## iTunes-Backup umziehen

iTunes ist auch nicht besonders flexibel, wenn es um Konfigurationsmöglichkeiten für die Geräte-Backups geht. So gibt es etwa unter "iTunes -> Einstellungen -> Erweitert" nur eine Option um den Speicherort von "iTunes Media" zu ändern. Dabei handelt es sich aber lediglich um Medien, die über iTunes gekauft oder importiert wurden. Der Speicherort für Backups von iPhone- und iPad-Daten lässt sich hingegen nicht ändern. Gerade, wenn Sie eine SSD als schnelles Hauptlaufwerk neben einer großen Datenfestplatte nutzen, wäre es aber schön, wenn Sie die SSD nicht mit mehreren Dutzend Gigabyte an statischen Backups vollmüllen müssten.

## **Bei mir: 100 GB !!**

Standardmäßig speichert iTunes unter Windows die iPhone- und iPad-Backups im versteckten Ordner **"%appdata%\Apple Computer\MobileSync\Backup".** Die Variable %appdata% steht dabei für den Pfad "C:\Users[Benutzername]\AppData\Roaming".

Diesen Pfad sehen Sie im Windows Explorer erst, wenn Sie unter "Ansicht -> Optionen -> Ordner- und Suchoptionen ändern -> Ansicht", die Option "Ausgeblendete Dateien, Ordner und Laufwerke anzeigen" aktivieren.

## **Bei mir: C:\Users\Michael\Apple\MobileSync\Backup**

Im ersten Schritt schließen Sie iTunes und verschieben den Ordner "Backup" nun an den Ort, an dem er später bleiben soll - zum Beispiel nach "D:\iTunes".

## **Bei mir: I:\Backup\Apple\MobileSync\Backup**

Ist der Vorgang abgeschlossen, weiß iTunes allerdings noch nichts von dem neuen Speicherort, sondern würde einerseits die alten Backups nicht mehr finden, und neue andererseits wieder am alten Ort anlegen. Der Trick ist nun, dass Sie iTunes glauben machen, dass die Backups weiterhin am alten Ort sind. Das erreichen Sie, indem Sie eine **symbolische Verzeichnis-Verknüpfung** anlegen, die vom alten Ort auf den neuen verweist.

Dazu öffnen Sie ein Kommandozeilenfenster (cmd.exe) **mit Admin-Rechten**. Geben Sie dazu cmd in das Suchfeld beim Startmenü ein, klicken dann mit der rechten Maustaste auf den Treffer und wählen "Als Administrator ausführen". Im Kommandozeilenfenster geben Sie dann folgenden Befehl ein:

```
mklink "C:\Users[Benutzername]\AppData\Roaming\Apple Computer\MobileSync\Backup" 
D:\iTunes\Backup /D
```
mklink "**C:\Users\Michael\Apple\MobileSync\Backup**" **I:\Backup\Apple\MobileSync\Backup** /D **DEN** Administrator: Fingabeaufforderung  $\Box$  $\times$ Microsoft Windows [Version 10.0.17134.706]

(c) 2018 Microsoft Corporation. Alle Rechte vorbehalten. C:\WINDOWS\system32>mklink "C:\Users\Michael\Apple\MobileSync\Backup" I:\Backup\Apple\MobileSync\Backup /D symbolische Verknüpfung erstellt für C:\Users\Michael\Apple\MobileSync\Backup <<==>> I:\Backup\Apple\MobileSync\Backup

Statt [Benutzername] geben Sie natürlich Ihren Benutzernamen ein, und statt D:\iTunes\Backup den Pfad zum neuen Backup-Verzeichnis. Wenn Sie nun auf Enter drücken, wird der Ordner-Link erstellt (durch den Parameter /D). Sie erreichen den Backup-Ordner nun sowohl über die Eingabe des alten Pfades wie des neuen. Auch iTunes bemerkt den Trick nicht, und sichert Backups anstandslos am neuen Ort.

Die Zur Überprüfung schaut man im alten Ordner OrdnerC:\Benutzer\[DEIN NAME]\AppData\Roaming\Apple Computer\MobileSync nach, ob Windows dort einen Link erstellt hat der backup heisst und der auf den neuen Backup-Ordner zeigt.

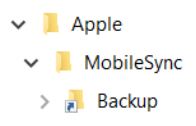